# **ECHO**

# **Expected Consequences of Hearing Aid Ownership** questionnaire

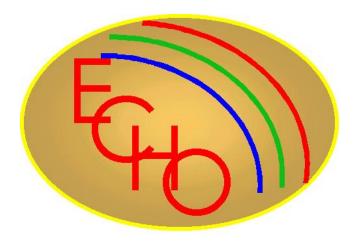

Manual for scoring and administering the ECHO questionnaire

**Software Version 1.0 for Windows** 

# **Table of Contents**

| Software License Agreement         | <u>page</u><br>1 |
|------------------------------------|------------------|
| Technical Support                  | 3                |
| System Requirements & Installation | 4                |
| Running the Program                | 5                |
| Program Functions                  |                  |
| • File                             | 6                |
| Patient Information                | 7                |
| Dispenser-entered responses        | 8                |
| Patient-entered responses          | 9                |
| • Screen graphs                    |                  |
| • Print 12                         |                  |

#### **License Agreement**

THIS IS A LICENSE AGREEMENT AND NOT AN AGREEMENT FOR SALE. A LICENSE AGREEMENT IS A LEGAL AGREEMENT BETWEEN YOU, THE END USER, AND THE UNIVERSITY OF MEMPHIS. PLEASE READ THIS LICENSE AGREEMENT CAREFULLY BEFORE USING THE SOFTWARE. IF YOU DO NOT AGREE WITH THE TERMS AND CONDITIONS OF THIS LICENSE AGREEMENT, PROMPTLY RETURN THE SOFTWARE AND DOCUMENTATION AND YOUR MONEY WILL BE REFUNDED.

The University of Memphis (The U of M) provides this program and licenses its use. Your use of the program acknowledges that you have read this agreement, understand it and agree to be bound by its terms and conditions.

#### **LICENSE**

You may use this software on a single computer, and may transfer it to another computer as long as it is used on only one computer at a time. You may copy the software for backup purposes only. For use by multiple users, a Site License must be purchased separately.

You may transfer this software and license to another party if the other party agrees to accept the terms and conditions of this license, and you either transfer or destroy all copies in your possession.

YOU MAY NOT USE, COPY, MODIFY OR TRANSFER THE SOFTWARE, IN WHOLE OR IN PART, EXCEPT AS EXPRESSLY PROVIDED FOR IN THIS LICENSE.

This license is effective until terminated. You may terminate it at any time by destroying the software together with all copies. This license also terminates if you fail to comply with the terms and conditions of this agreement.

The U of M retains title to and ownership of the software. All copies and portions of the software in any form belong to The U of M which retains all rights not expressly granted. Nothing in this License Agreement constitutes a waiver of The U of M's rights under the United States Copyright laws or any other Federal or State law.

This software and accompanying documentation are protected by United States Copyright law and also by International Treaty provisions. Any use of the software in violation of these laws constitutes termination of the license and can be prosecuted.

## **SOFTWARE LIMITED WARRANTY**

The U of M warrants that the disk on which this software is furnished will be free of defects in materials and workmanship for a period of 90 days from the date of delivery to you. The U of M's entire liability and your exclusive remedy shall be the replacement of any disk not meeting

The U of M's "Limited Warranty" which is returned to The U of M within the warranty period with a copy of your receipt or other proof of payment.

The U of M does not warrant that the SOFTWARE will meet your requirements, that operation of the SOFTWARE will be uninterrupted or error-free, or that all SOFTWARE or documentation errors will be corrected. The U of M is not responsible for problems caused by changes in the operating characteristics of computer hardware or computer operating systems which are made after the release of the SOFTWARE nor for problems in the interaction of the SOFTWARE with other software. The U of M will have no responsibility to replace or refund the license fee or media damaged by accident, abuse, or misapplication.

THE ABOVE WARRANTIES ARE EXCLUSIVE AND IN LIEU OF ALL OTHER WARRANTIES, WHETHER EXPRESSED OR IMPLIED, INCLUDING THE IMPLIED WARRANTIES OF MERCHANTABILITY, FITNESS FOR A PARTICULAR PURPOSE AND NONINFRINGEMENT. NO ORAL OR WRITTEN INFORMATION OR ADVISE GIVEN BY THE UNIVERSITY OF MEMPHIS OR ITS EMPLOYEES SHALL INCREASE THE SCOPE OF THE ABOVE WARRANTIES OR CREATE ANY NEW WARRANTIES.

SOME STATES DO NOT ALLOW THE EXCLUSION OF IMPLIED WARRANTIES, SO THE ABOVE EXCLUSION MAY NOT APPLY TO YOU. IN THAT EVENT, ANY IMPLIED WARRANTIES ARE LIMITED IN DURATION TO NINETY (90) DAYS FROM THE DATE OF DELIVERY OF THE SOFTWARE. THIS WARRANTY GIVES YOU SPECIFIC LEGAL RIGHTS. YOU MAY HAVE OTHER RIGHTS, WHICH VARY FROM STATE TO STATE.

Information in this document is subject to change without notice and does not represent a commitment on the part of The University of Memphis. The software described in this document is furnished under a license agreement, and may by used or copied only in accordance with the terms of that agreement. No part of this documentation may be reproduced, transmitted, stored in any retrieval system, or translated into any language by any means, electronic or mechanical, including photocopying and recording, for any purpose other than the purchaser's personal use without the express written permission of The University of Memphis, Hearing Aid Research Laboratory.

First Edition: 2000

#### **Trademarks Mentioned**

Microsoft, MS-DOS are a registered trademarks of Microsoft Corporation.

# **Technical Software Support & Contact Information**

**AUSP Software Group** School of Communication Sciences and Disorders The University of Memphis 807 Jefferson Avenue Memphis, TN 38105 phone: (901) 678-5836 (Monday-Friday 8:30 - 4:30 CST)

fax: (901) 525-1282

www.memphis.edu/csd/auspsoft/

# For questions about the ECHO inventory:

Hearing Aid Research Laboratory 807 Jefferson Avenue Memphis, TN 38105

phone: (901)678-5848 fax: (901)525-1282

www.HARLmemphis.org

# The ECHO Program

The ECHO (Expected Consequences of Hearing Aid Ownership) questionnaire is a 15-item self-assessment instrument for evaluating expectations about hearing aids. It was developed as a companion instrument to the SADL questionnaire. As with the SADL, it produces a global score and four different subscale scores: positive effect, service and cost, negative features, and personal image. These scale scores can then be compared with the range of scores representing realistic expectations for hearing aid use.

The ECHO software program provides a way to: administer the questionnaire using a computer; score completed paper-and-pencil questionnaires; and examine the results using a graphical output. The ECHO could be used to examine possibly unrealistic expectations a potential hearing aid wearer may have. Clinicians may then use this information to direct counseling to address expectations before the hearing aid is issued. This may prevent unnecessary disappointment with the experience of hearing aid use.

## SYSTEM REQUIREMENTS AND INSTALLATION

The ECHO program is a 32-bit Microsoft Windows®[1] application that can run on most systems with Microsoft Windows® 95 or later. ECHO for Windows needs at least 1 MB of hard disk space for the program and associated files. A laser printer is recommended for the best quality printouts of ECHO data in graphical form but is not essential. A color printer will produce color graphics as on the screen graphs.

To install the software, run SETUP.EXE from the ECHO directory of the installation CD.

#### RUNNING THE PROGRAM

The ECHO program opens displaying a blank Patient Information screen. At the top of the screen is the Main Menu bar. "File" and "Help" are pull-down menus of program options. To select a menu item either click on it with the mouse or press the Alt key and the underlined letter of the menu selection simultaneously. For example, <Alt+F> selects the "File" menu, while <Alt+A> selects "Save as..." in the "File" menu. To move about the menu levels, you can use the mouse or the cursor keys.

File contains the selections:

- 1. New
- 2. Load
- 3. Save
- 4. Save As
- 5. Exit (Alt + X)

Help contains the selections:

- 1. Contents
- 2. Using Help
- 3. About

Below the Main Menu bar is an icon toolbar for quick access to program functions. These include Create a new file, Open an existing file, Save the current file, Patient information, Dispenser-entered responses and Hearing Aid Info, Patient-entered responses, Display scores graphically, and Print data report. If the cursor pauses on one of these icons, a message will appear identifying the function of the particular icon. The Menu bar and the Toolbar are always available no matter what screen is displayed.

On any data entry screen, moving around the various fields is done with the mouse or with the Tab key. Moving within a field is done with the mouse or the cursor keys. Pressing a button is done by clicking on it with the mouse or pressing the Alt key and the underlined letter on the button. Throughout the remainder of these instructions, the Tab key will be referred to by <Tab>, the Enter key by <Enter>, etc. The combination of <Alt> plus the underlined letter of a command will be referred to by <Alt+"underlined letter">.

**<u>FILE</u>**: From this menu, the user can load an existing file, start a new file, save files, and exit and close the program

<u>New</u>: When the program is first opened, it is ready to take edits for a new file. This menu option is primarily used when you are finished with an already loaded file and you wish to create a new file.

<u>Load</u>: Selecting this option opens a window to allow the user to load a previously stored data file. Use the window to access the appropriate subdirectory (folder) and select a file to open.

<u>Save</u>: This option saves the current file and any edits without exiting the program. When the user selects the "Save" option of the program, a data entry window opens where the filename must be typed in. The filename is <u>not</u> read from the identification field on the Patient Information screen.

Data files are automatically given an .eco extension. Only one set of data can be stored in a file. Therefore, if there is more than one administration of the ECHO for the same patient, the filenames must be different.

Save as: This option is used to save a copy of a data file under a different name. There will then be two copies of the data file under two different filenames. Type in the new filename and then select "OK".

Exit: Select this or type <Alt + X> to exit the ECHO program.

## PATIENT INFORMATION

To move around the Patient Information screen, use the <Tab> key or the mouse. <Tab> moves from field to field and <Shift + Tab> moves backwards through the edit fields. There are edit fields available for the patient's name, an identification number or name, the patient's date of birth (DOB), the clinician's name, the test date, and comments. A field for any expected third party payment of the hearing aid is provided, along with three fields for demographic information about the patient's hearing aid use.

Patient Information screen

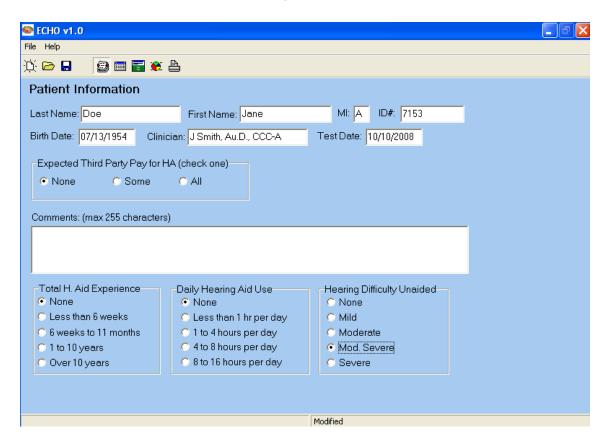

# **DISPENSER-ENTERED RESPONSES**

This mode would be used by the dispenser to record a patient's responses from a paper & pencil version of the ECHO questionnaire. Use the mouse to select responses to the items.

Check the box for item #11 if the patient hears well on the phone without a hearing aid.

Dispenser-Entered Responses screen

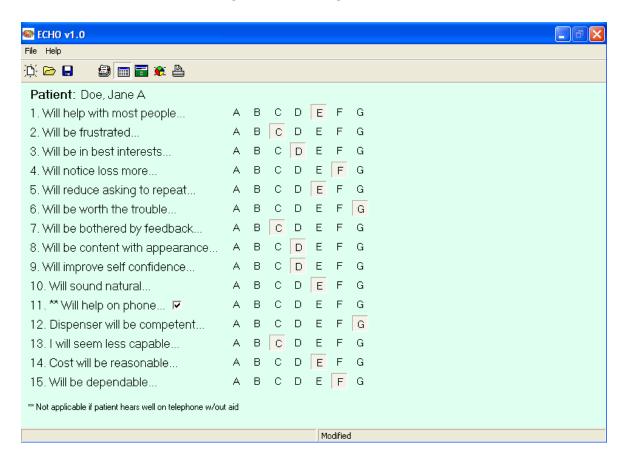

#### PATIENT-ENTERED RESPONSES

This function can be used in place of a paper copy of the survey. After accessing the response screen, pressing <Ctrl+Alt+L> locks the program, except for the Exit and Minimize buttons at the top right corner of the program window. When in this mode, the patient can only interact with the questionnaire items and cannot access other program features. Again pressing <Ctrl+Alt+L> toggles the locking feature off.

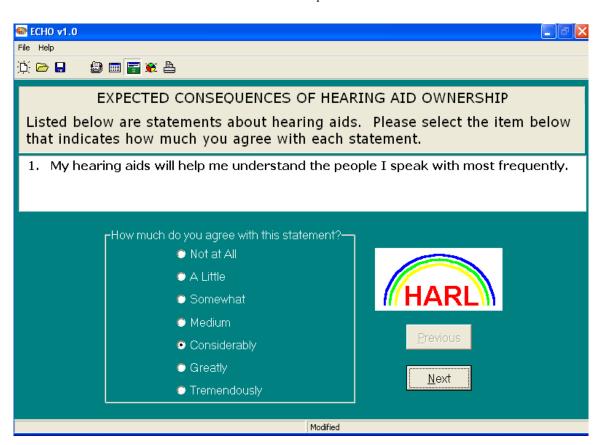

Patient-Entered Responses screen

Each question is on a separate screen. Use the "Previous" and "Next" buttons to move back and forth among the items. However, the patient cannot move ahead to the next screen (question) unless the current item has a response selected.

#### **GRAPH SCREEN**

#### Test scores:

On the upper left of the screen is a graph showing the patient's scores for each subscale (the triangle symbols). Higher scores indicate greater expected satisfaction with amplification. The graph also displays the mean scores for a normative group of hearing aid users (the black circles) and a gray bar representing their range of scores from the 20<sup>th</sup> to the 80<sup>th</sup> percentiles.

## Scoring exceptions:

- 1. If you have indicated on the Patient Information screen that the cost of the hearing aid will be partly or completely paid by a third party, the item about cost (#14) is not scored. Norms for Global score and the Service & Cost subscale are different when the cost item (#14) has been omitted.
- 2. If you have noted in item #11 that the patient hears well on the telephone without a hearing aid, item #11 will not be scored in the Negative Features subscale.

# The screen graphs

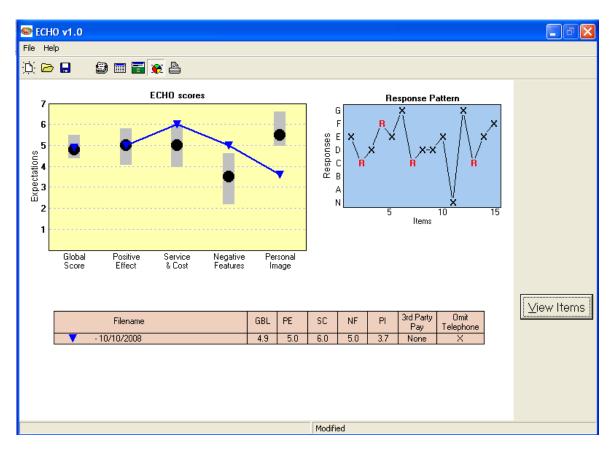

At the bottom of the screen is a table of the patient's scores and the date of test administration. Exceptions in scoring items #14 or #11 are noted here.

# The graph of the response pattern:

The upper right of the screen displays a graph of the patient's response pattern for the 15 items. Responses should appear somewhat random. This graph should be used to check for any pattern to the answers. The R's indicate items that are reversed for scoring.

#### Missing data:

Because only a few items contribute to each subscale, any missing responses can have a substantial impact on the patient's score for that subscale. If any item on the questionnaire was not answered, the subscale which includes this missing data should be viewed with caution by the dispenser when compared with the normative data. For this reason, the symbol for a subscale score with missing data will be red.

### The "View Items" button:

The "View items" button brings up a screen showing the items grouped according to subscales and some words from the text of its individual items. The patient's response for each item is shown compared with the normative group's mean score and range of scores from the 20<sup>th</sup> to the 80<sup>th</sup> percentiles.

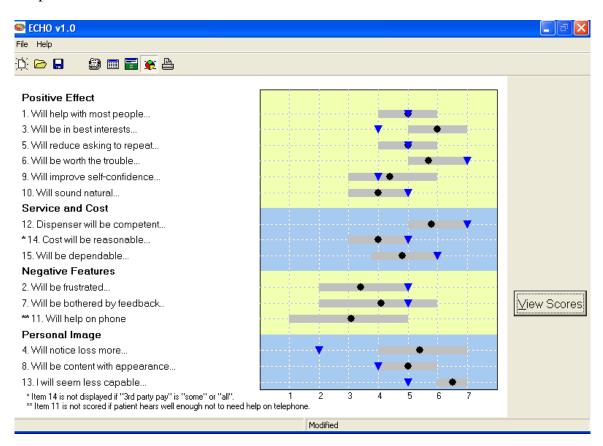

The "view items" program feature could be used to investigate a subscale of concern or of particular interest to the clinician. For instance, if a patient's score on a subscale varied

significantly from the norm, the clinician could view the responses to the individual items in that subscale to see if a single item was causing this result. Then, it could be determined if the patient needed some attention in this area to assist with expectation management.

The "View scores" button returns the user to the original Graph screen.

## **PRINT**

Selecting this icon allows the user to set-up the printer as with other Windows programs. The printout includes the patient information entered, the archived information about the hearing aid fitting, a table of the patient's subscale scores, the graphs of the subscale scores and response pattern as on the Graph screen, and the list of items and graph of scores as on the "View items" screen. The printout of the graphs will also show the currently imported data. This information will print in color if a color inkjet or laser printer is used.

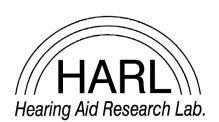

Hearing Aid Research Laboratory 4055 North Park Loop Memphis, TN 38152 phone: (901) 678-5848 fax: (901) 525-1282

website: www.HARLmemphis.org